**คู่มือการตั้งค่าโปรแกรม Outlook – Exchange**

1. เปิดโปรแกรม Outlook

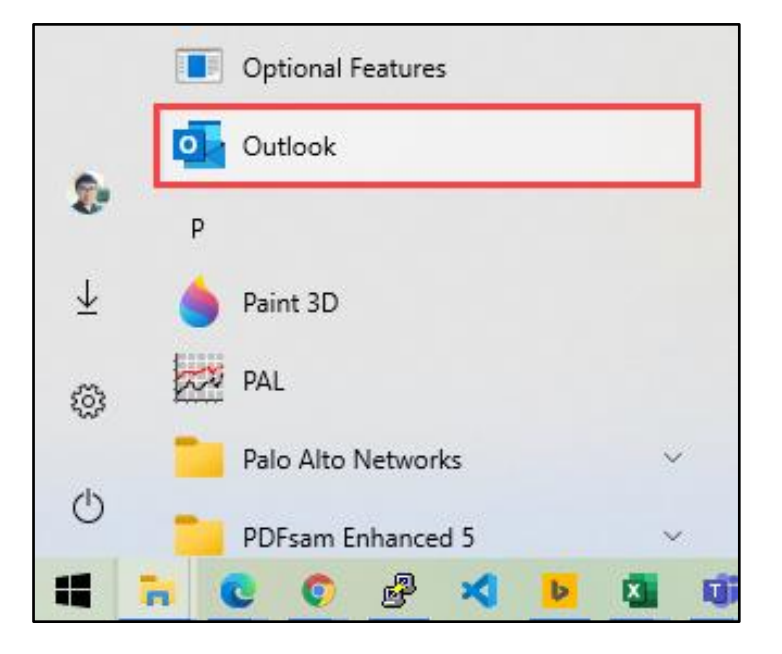

2. เลือก File

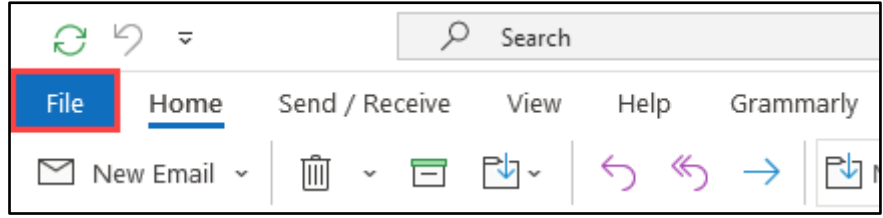

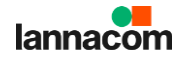

## 3. เลือก Add Account

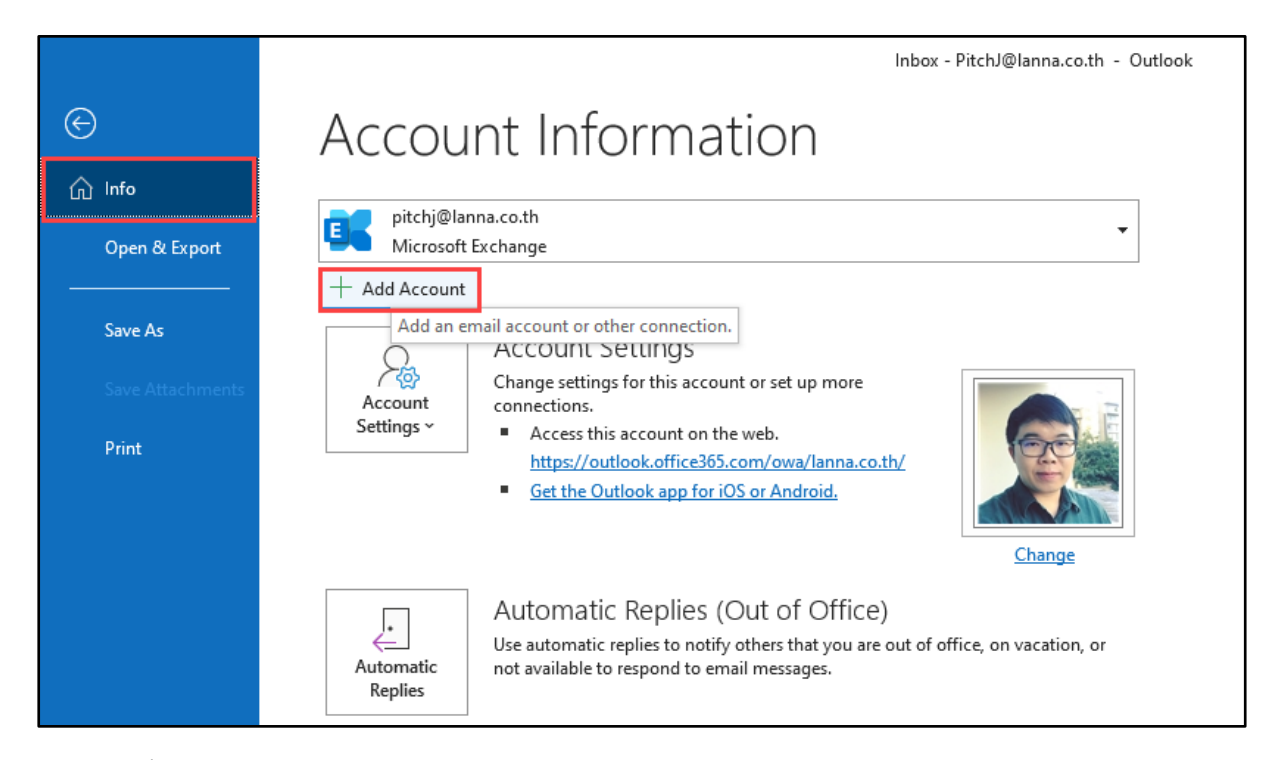

4. ระบุชื่ออีเมล์ แล้วคลิก Connect

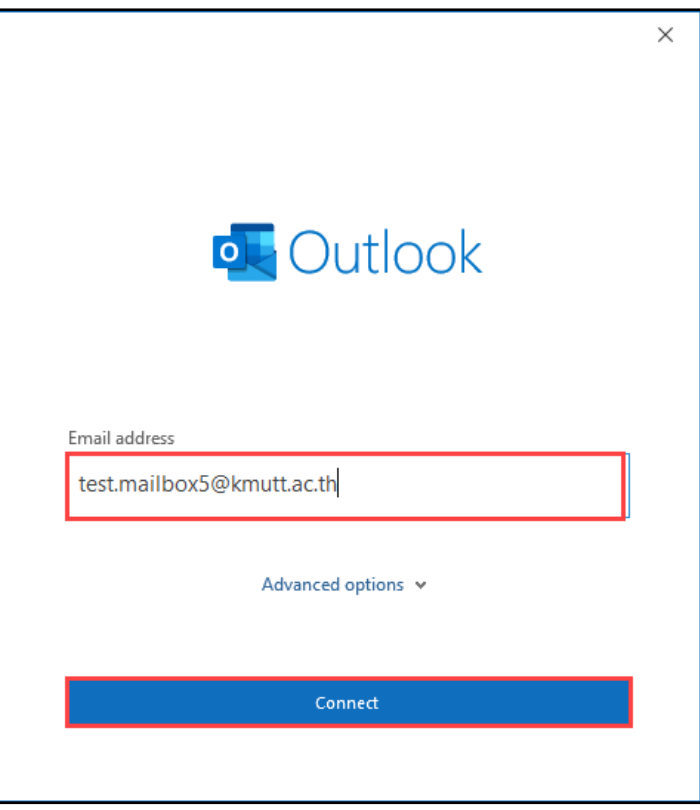

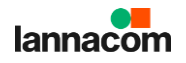

5. ระบุรหสัผา่ น เลือก Remember my credentials แล้วคลิก OK

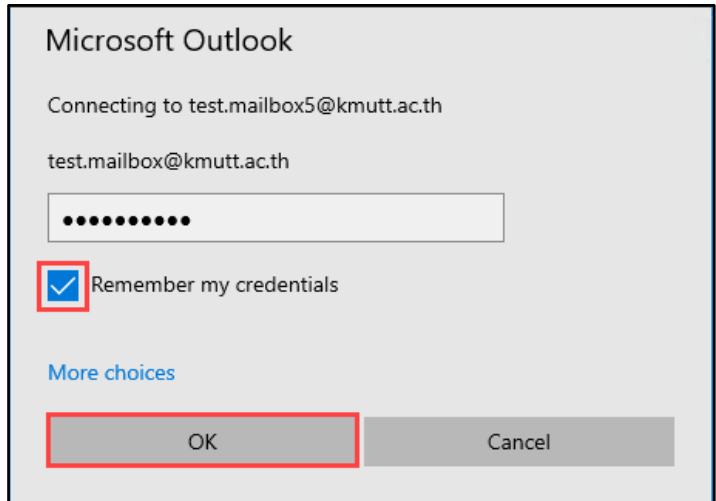

6. คลิก Done

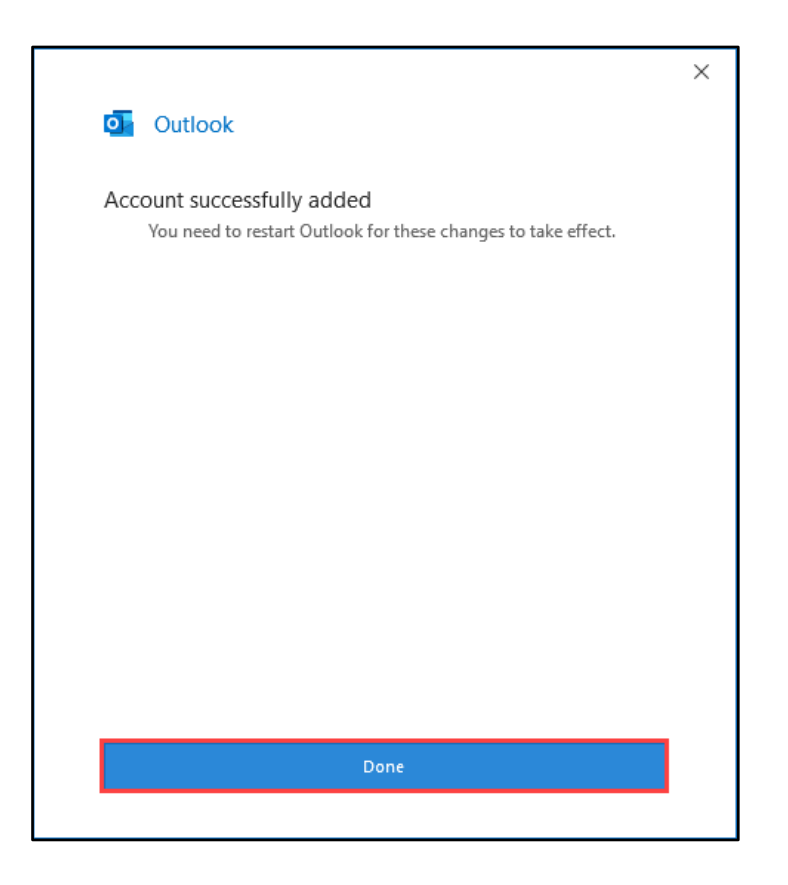

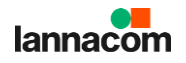

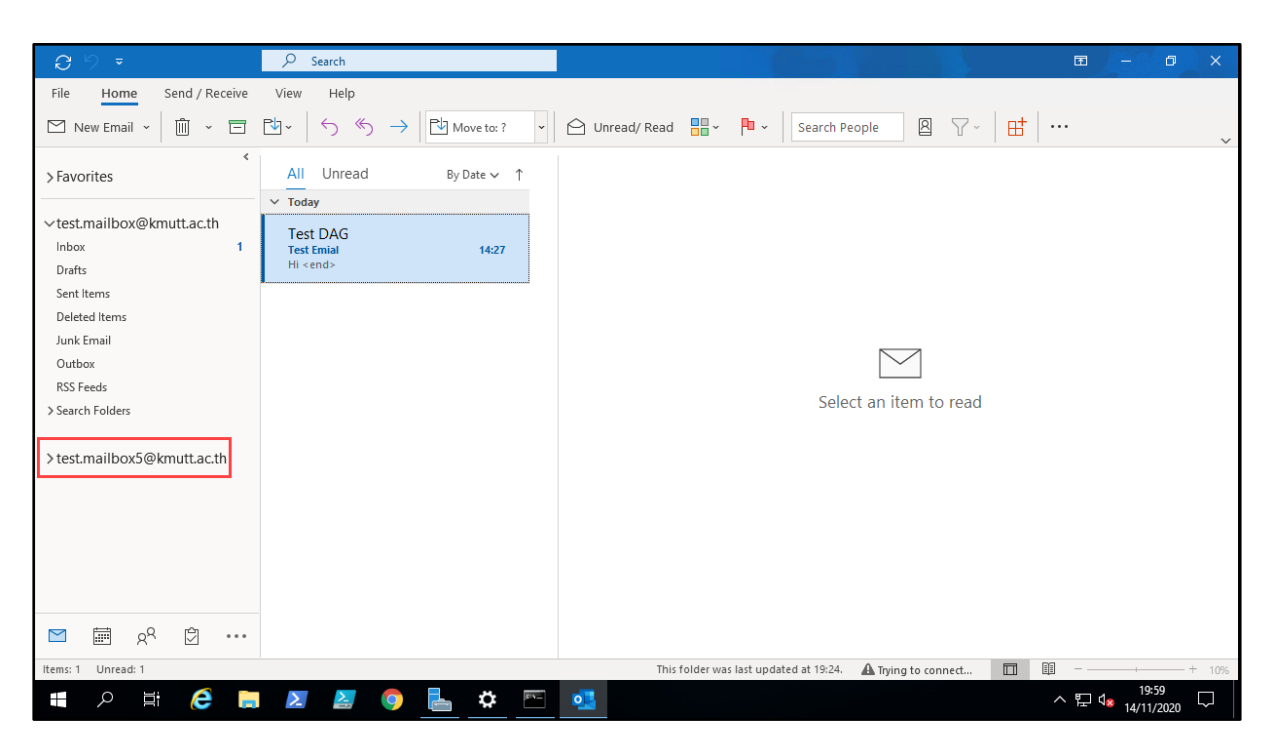

7. ปิด-เปิดโปรแกรม Outlook ใหม่ จะพบอีเมล์ที่เพิ่มมา

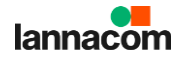